# Procédure pour inscrire son enfant au SDG et/ou en surveillance et encadrement du midi (dineurs) via Mozaïk-Portail Parents

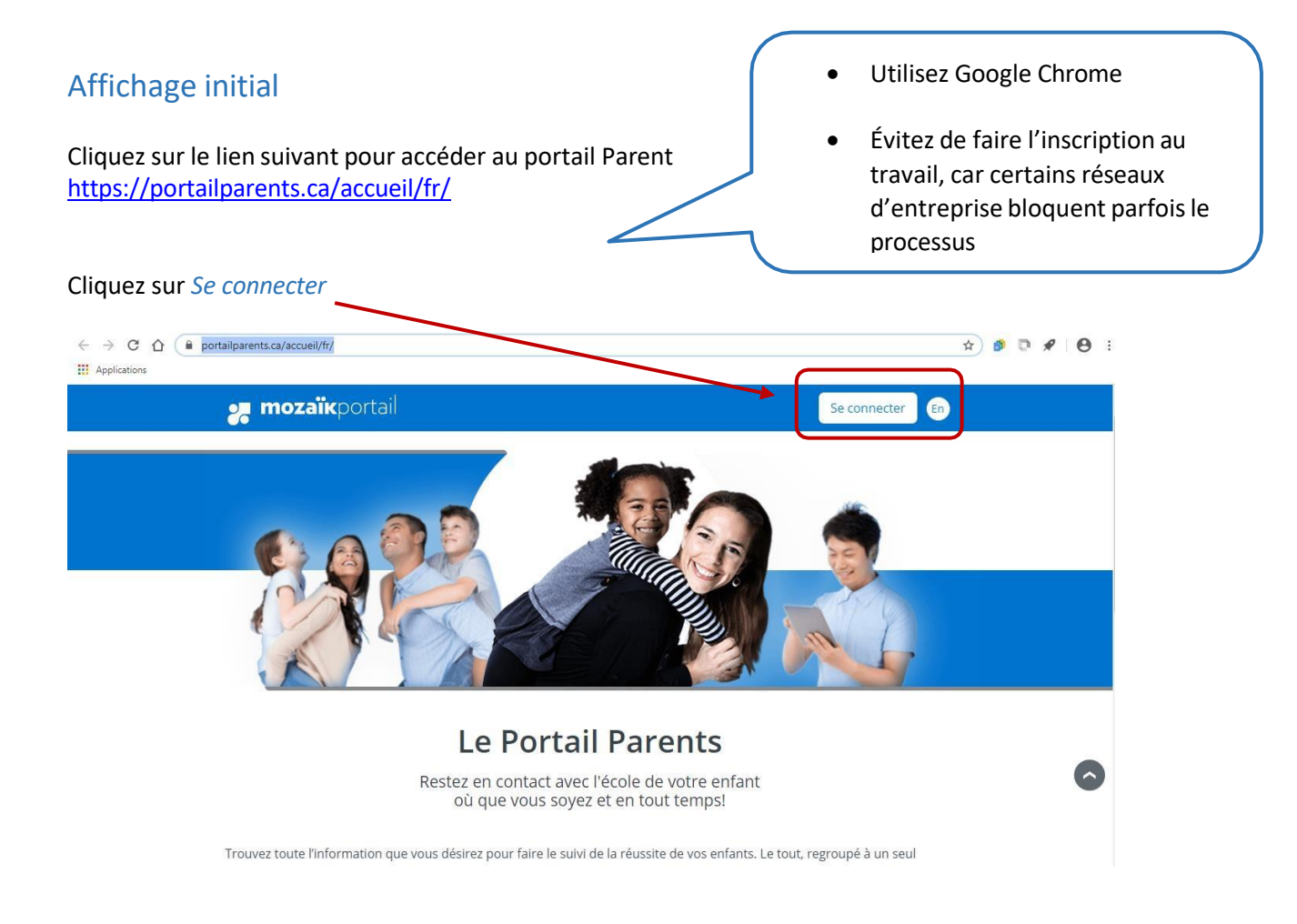

## Accès aux parents

Besoin d'aide?

Avant de vous connecter, assurez-vous que votre établissement scolaire est abonné au service.

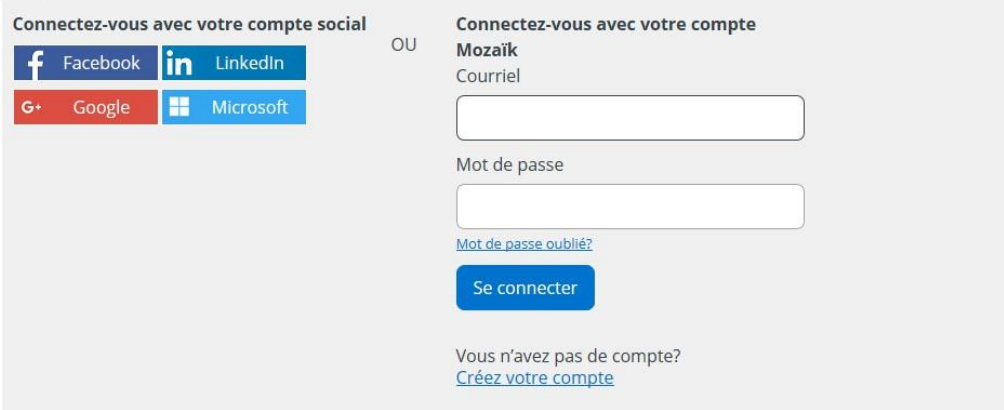

Si vous avez déjà un compte avec le Portail Parents, écrivez votre adresse courriel, (celle fournie à l'école) entrez votre mot de passe et ensuite cliquez sur *Se connecter*.

Vous pouvez à ce moment procéder à l'inscription de votre enfant au service de garde ou en surveillance et encadrement du midi (dineurs) en cliquant sur *Accéder à l'inscription*.

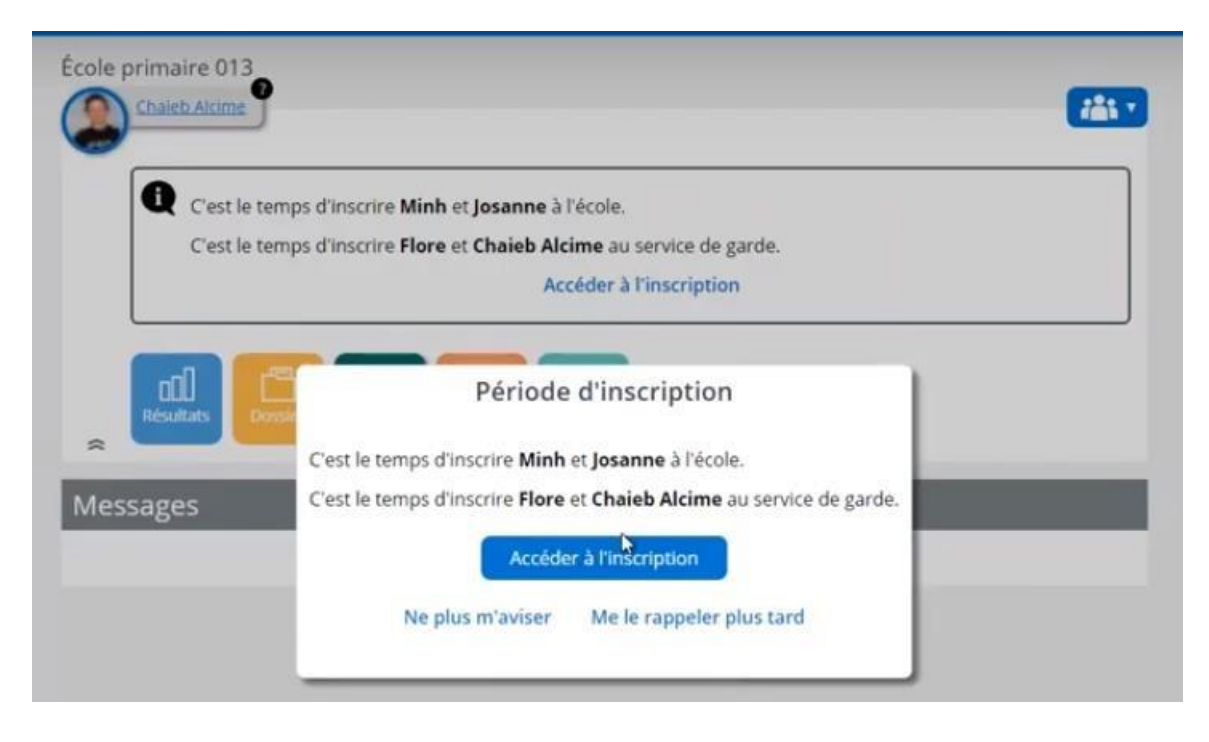

Lors de l'accès à la page d'inscription, vous obtenez la liste de vos enfants. Pour chacun d'eux, l'état des inscriptions et les actions possibles sont affichés.

**ATTENTION** : Pour inscrire votre enfant en surveillance et encadrement du midi (dineurs, ratio 1/60), vous devez quand même passer par la tuile *Inscrire au service de garde.* **L'inscription en surveillance et encadrement du midi (dineurs) est maintenant obligatoire.**

Vous avez également l'option de visualiser l'inscription à l'école, car cela est un préalable pour pouvoir inscrire l'enfant au service de garde.

Si un changement d'école est déjà prévu pour l'année 2024-2025, vous devez contacter l'école que fréquentera votre enfant afin d'inscrire celui-ci au bon service de garde ou service des dineurs. L'inscription se fera sur un formulaire papier.

Après avoir sélectionné l'enfant à inscrire au service de garde ou en surveillance et encadrement du midi (dineurs), cliquez sur la tuile *Inscription.*

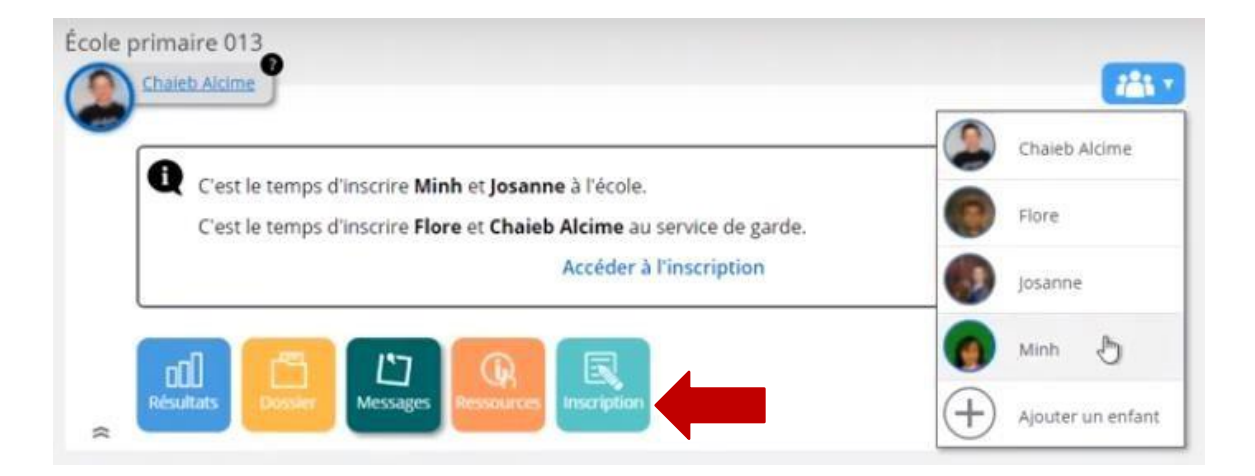

C'est directement à cette étape que le répondant peut choisir de réinscrire ou pas l'enfant au service de garde ou en surveillance et encadrement du midi (dineurs).

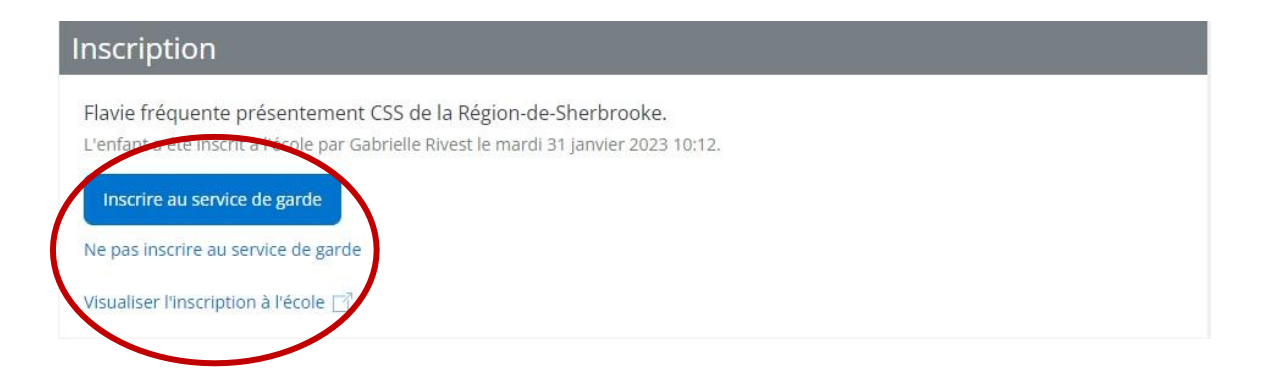

MOZAIK-Inscription : Inscription au service de garde et en surveillance et encadrement du midi (dineurs) Interface du répondant (parent)

Ne pas inscrire au service de garde

**Ceci implique que votre enfant dinera en tout temps à la maison. Il n'ira ni au service de garde, ni en surveillance et encadrement du midi (dineurs) (ratio 1/60).**

Vous ne voulez pas inscrire votre enfant au service de garde ou en surveillance et encadrement du midi (dineurs) :

- Cliquez sur *Ne pas inscrire au service de garde*.
- Cliquez sur *Soumettre*

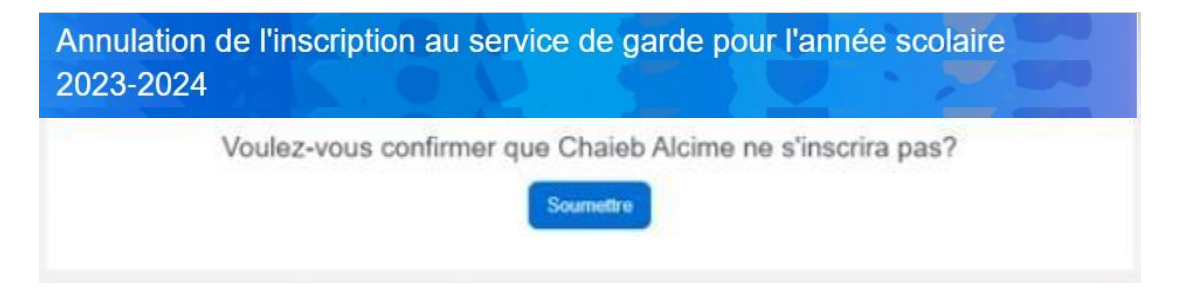

• Cliquez sur *Retour au portail* pour revenir à la page d'accueil

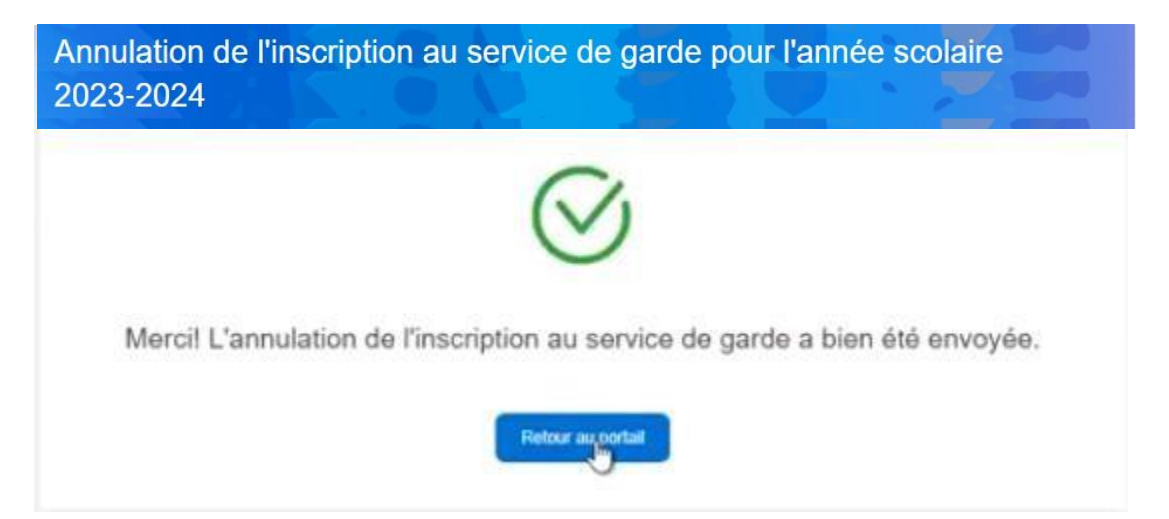

Vous pouvez continuer avec un autre enfant ou fermer la session.

## Inscrire au service de garde ou en surveillance et encadrement du midi

Lorsque vous choisissez d'inscrire votre enfant au service de garde ou en surveillance et encadrement du midi (dineurs), vous aurez à compléter les étapes suivantes :

- 1. **Identification** de l'élève ;
- 2. La **fréquentation** de l'enfant ;
- 3. **Fiche santé** de l'enfant ;
- 4. Les autorisations et les **contacts** d'urgence ;
- 5. La **confirmation** de l'inscription.

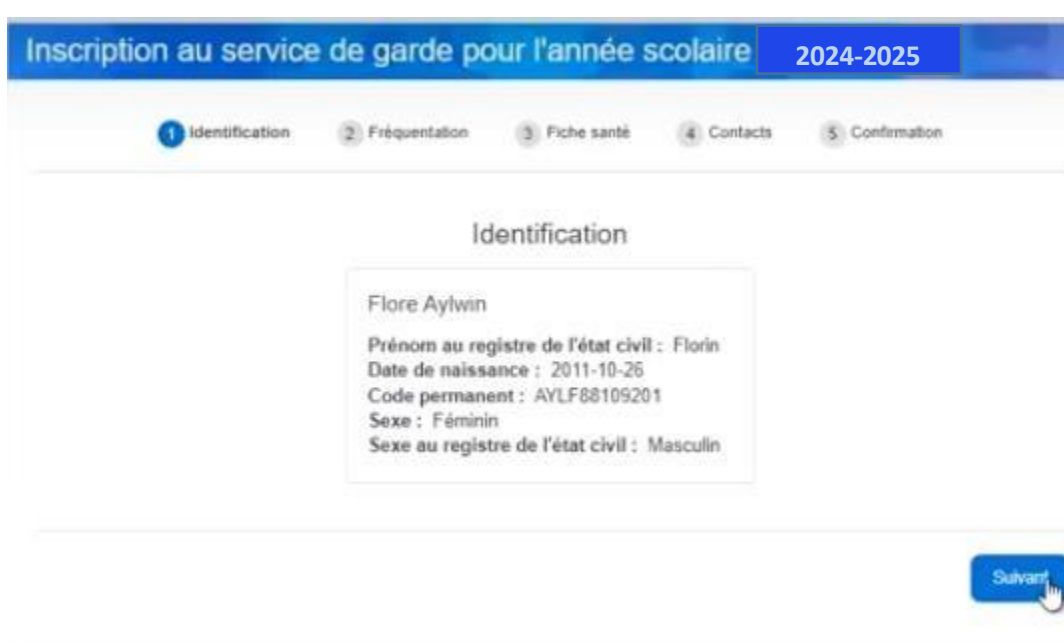

### 1. Identification de l'élève

## 2. Fréquentation

Indiquez dans cette section votre besoin en sélectionnant les jours et les périodes prévues. Le type de fréquentation est déterminé selon les données fournies. La facturation sera éventuellement faite selon le tardif correspondant.

Types de fréquentations :

• Régulier 1 jour : L'enfant fréquente le service de garde à raison d'aumoins deux périodes une journée par semaine.

- Régulier 2 jours: L'enfant fréquente le service de garde à raison d'aumoins deux périodes par jour pour deux jours par semaine.
- Régulier 3-5 jours : L'enfant fréquente le service de garde à raison d'au moins deux périodes par jour pour un minimum de trois jours par semaine.
- Sporadique : Toutes autres fréquentations
- Dineur en surveillance d'élève : Service des dineurs, ratio 1/60

La date de début de fréquentation est obligatoire et déterminera la date de début de la réservation de base dans le système de réservation de votre école. **Nous vous recommandons d'inscrire la date du 22 août 2024 (si vous pensez que votre enfant fréquentera le service de garde lors des premières journées pédagogiques). Sinon, inscrire la date du 26 août 2024.**

Une case à cocher permet d'indiquer si l'enfant est autorisé aux sorties extérieures. Veuillez noter qu'en cas de garde partagé, un seul des deux répondants peut modifier cette information. La priorité est accordée au répondant habitant l'adresse principale de l'enfant.

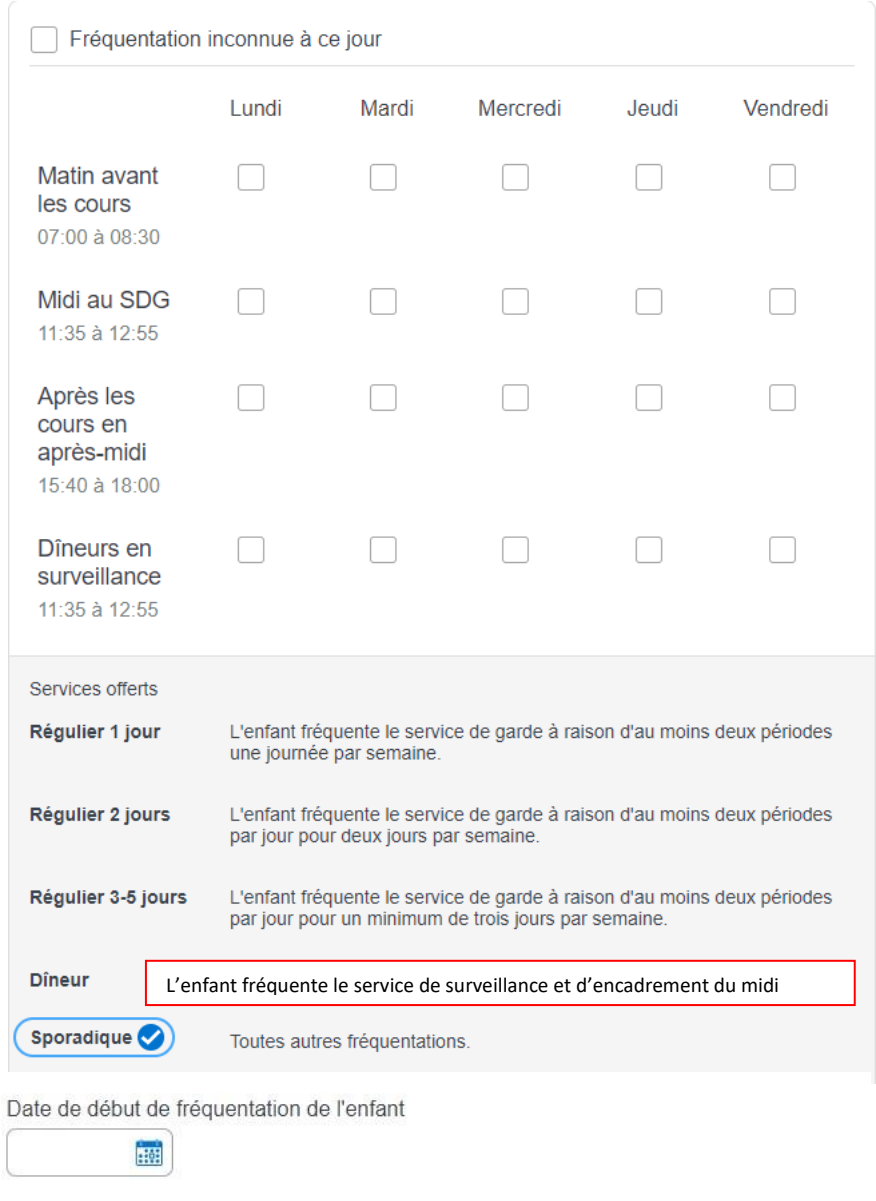

#### Informations supplémentaires

J'autorise aux sorties extérieures

### MOZAIK-Inscription : Inscription au service de garde et en surveillance et encadrement du midi (dineurs) Interface du répondant (parent)

Si vous utilisez votre mobile pour remplir le formulaire, la présentation et la façon de remplir la grille sont différentes. Chaque journée doit être vu  $\bullet$ ◙  $\langle 3 \rangle$ pour confirmer la fréquentation. Fréquentation de l'enfant au<br>service de garde s est la fréquentation prévue de<br>e enfant au service de garde? Fréquentation inconnue à ce jour Lun Mar Mer Jeu Ven Lundi Matin  $(AM)$  $\bigcap$  non 06:45 à 07:40 Lundi Midi  $(MI)$ non 11:20 à 12:40 Lundi Soir<br>(SOI) non **GARDE PARTAGÉE** Veuillez noter qu'un seul des deux répondants pourra modifier ces informations. La priorité est accordée au répondant habitant l'adresse principale de l'enfant.3. Fiche santé de l'enfant Cette section comprend les informations suivantes : • Le numéro d'assurance maladie et sa date d'expiration (facultatif) ; Les allergies et maladies ; • Médicaments • Autres informations Lorsque vous cliquez sur *Ajouter*, ceci vous permet d'y ajouter les problèmes de santé de votre enfant. Si vous n'avez aucun problème de santé à partager, passer à l'étape suivante. Sst-ce que votre enfant a un problème de santé requérant une attention particulière? (+) Ajouter

### MOZAIK-Inscription : Inscription au service de garde et en surveillance et encadrement du midi (dineurs) Interface du répondant (parent)

Problèmes de santé Auto-injecteur **Description (facultatif)** णि Donnée requise Médicaments ÷ (+) Ajouter

Autres informations en lien avec la santé de votre enfant (facultatif)

Utiliser la liste déroulante pour rechercher le problème de santé. Si la pathologie n'y est pas répertoriée, vous pouvez l'ajouter en l'inscrivant à la main.

Dans la section *Médicament*, vous pouvez indiquer plus précisément la médication que votre enfant doit prendre.

La rubrique *Description* peut être utilisée pour y indiquer, par exemple, la posologie à prendre. <

Cocher la case Auto-injecteur au besoin.

L'encadrer *Autres informations* peut servir à y indiquer des d'informations pertinentes sur la santé de votre enfant.

## 4. Contacts et autorisations

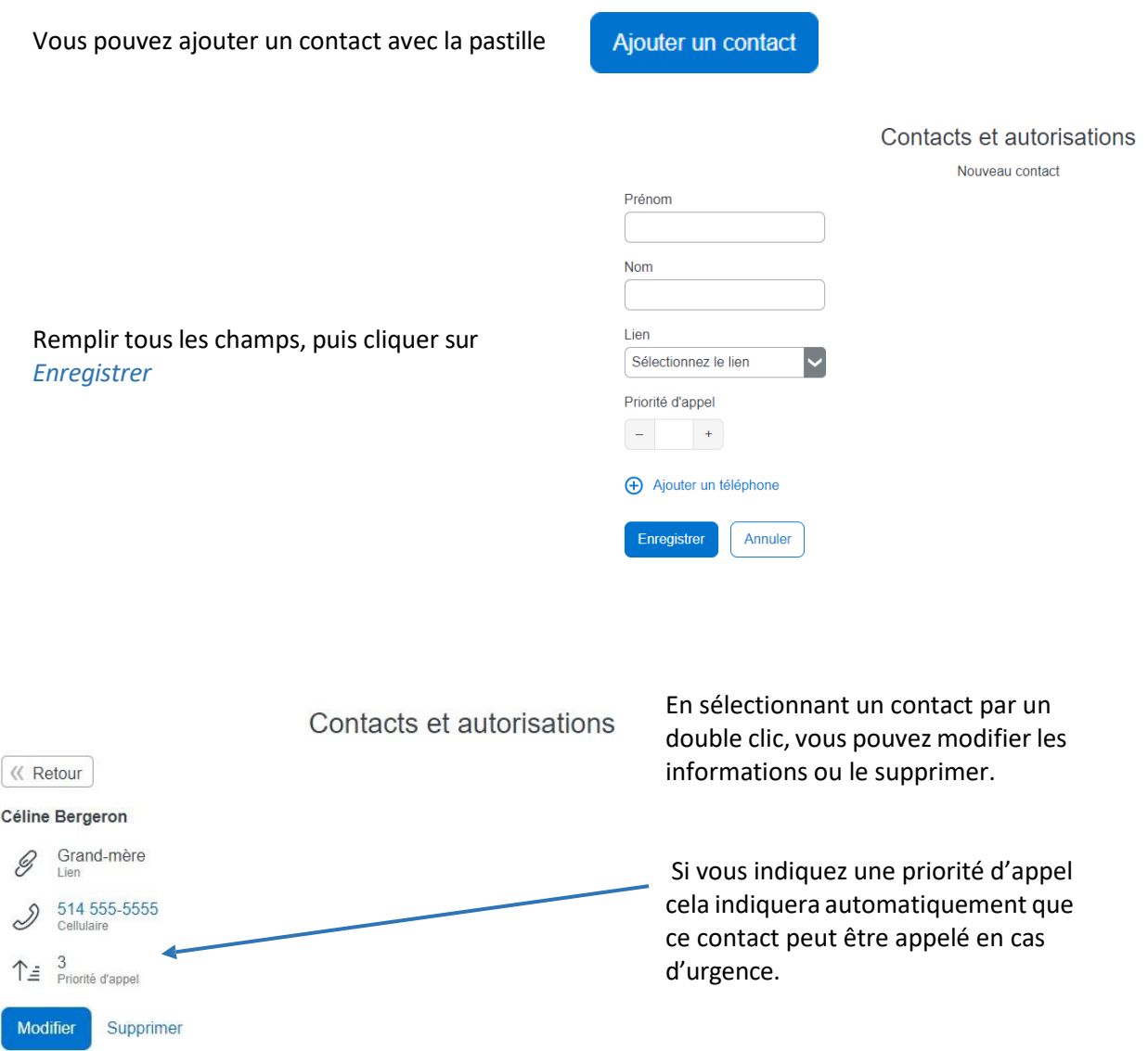

C'est dans cette section que la case à cocher qui autorise l'enfant à quitter seul se retrouve.

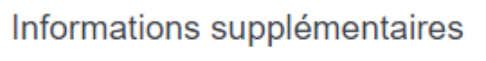

L'enfant est autorisé à quitter seul

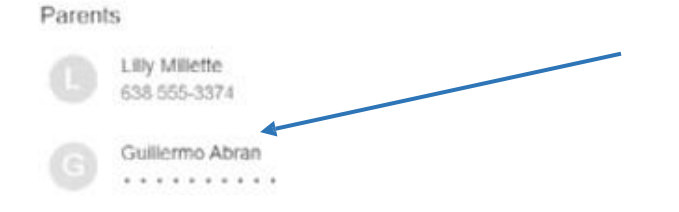

### Si l'enfant est en garde partagée, les coordonnées de l'autre parent seront masquées.

# 5. Confirmation

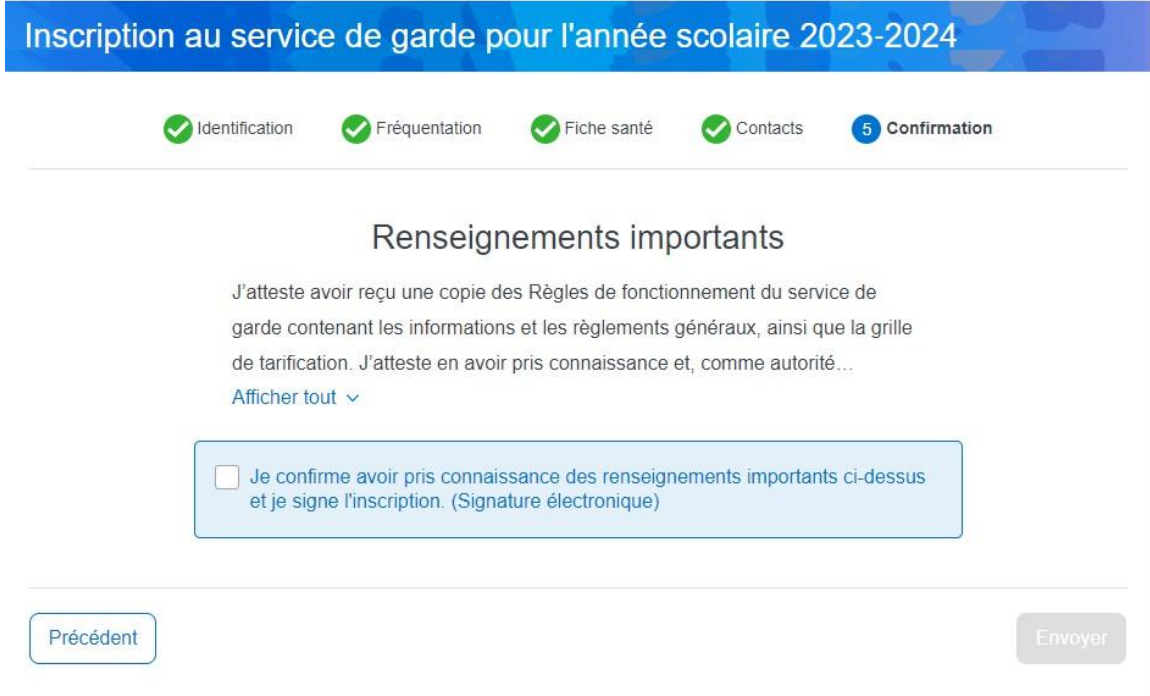

Cliquer sur *Afficher tout*, lire le contenu et cocher la case de confirmation qui fera fois de signature électronique. Cliquer sur *Envoyer*.

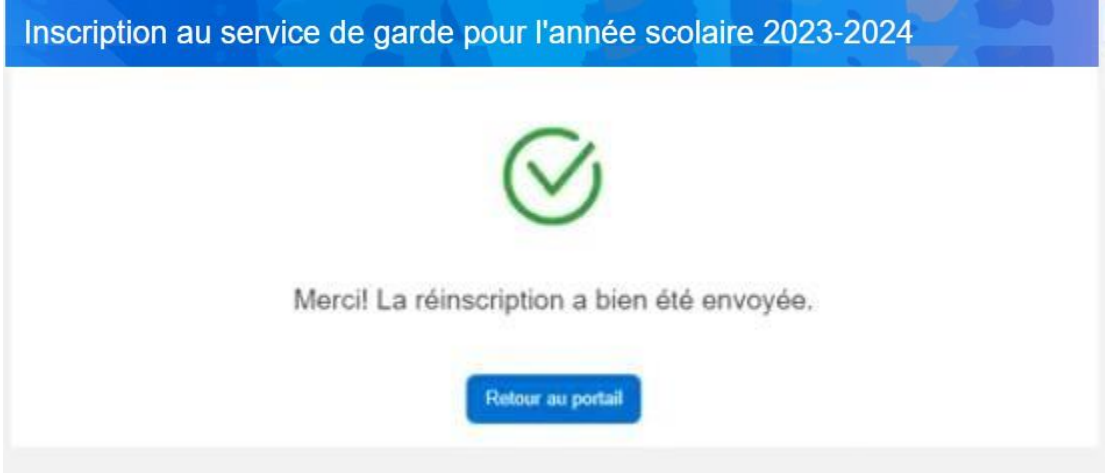

En cliquant sur *Retour au portail*, vous retournez à votre page d'accueil. Vous pourrez aller *Visualiser l'inscription au service de garde* ou en surveillance et encadrement du midi (dineurs). Un résumé des informations complétées sera présenté.

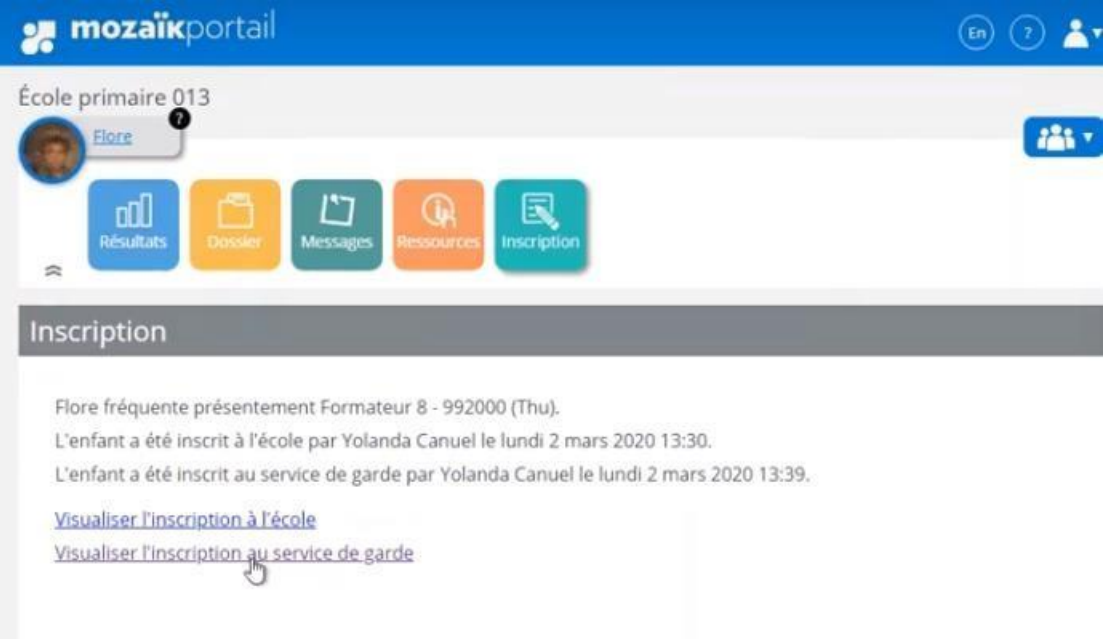

# Visualiser l'inscription au service de garde ou en surveillance et encadrement du midi (dineurs)

#### Cette action vous permet de valider l'information que vous venez de remplir.

#### **Commission scolaire Grics - Tests**

Inscription au service de garde pour l'année scolaire 2022-2023 Originale

#### Identification

Vous avez inscrit Hamza Zheng (ZHEH67100504) au service de garde Service de garde de Luc 001 de l'école École primaire  $001.$ 

Pour plus d'informations, veuillez contacter le service de garde. 514-123-4567

duquerronettel@grics.qc.ca

#### Fréquentation

La fréquentation est occasionnelle.

Hamza débutera au service de garde le 2021-08-30

Il ne sera pas présent pendant les journées pédagogiques.

Il n'est pas autorisé aux sorties extérieures.

#### Autorisations et contacts d'urgence

L'enfant n'est pas autorisé à quitter seul.

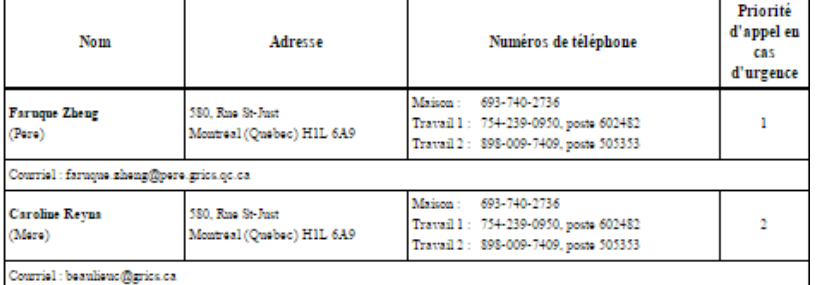

#### Dossier médical

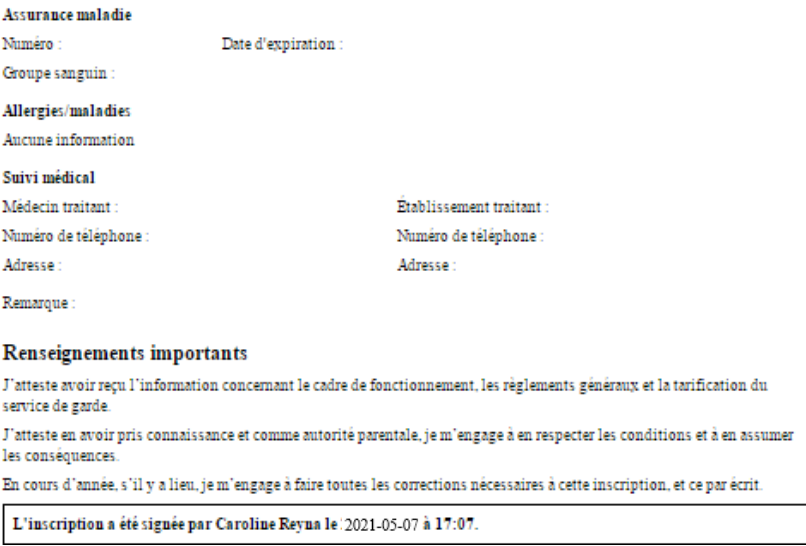